## **PSU Performance Management**

### Navigating People Admin for the Annual Performance Review

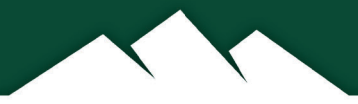

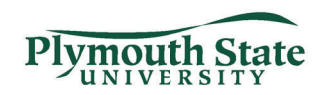

#### **Accessing the Online Performance Management System**

Open your internet browser (Google Chrome or Mozilla Firefox is recommended) and go to: https://jobs.usnh.edu/hr/sessions/new

1. Click the blue "USNH Employee click here to login"

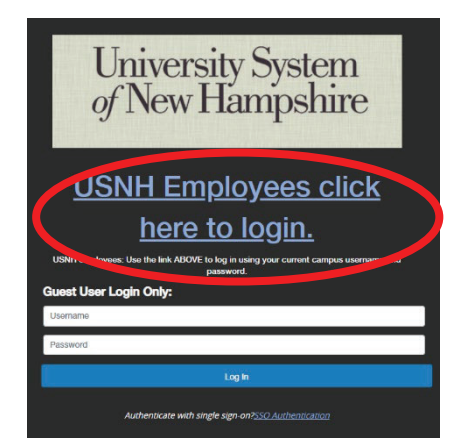

2. Enter your USNH IT ID username and password. This is the same username and password that you use for logging into your computer.

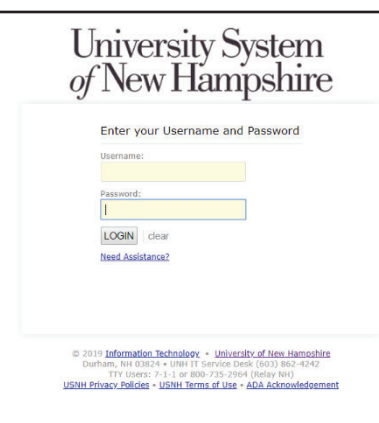

3. Click the three dots in the top left corner of your screen. From the menu that appears, select Performance Management under OTHER TOOLS.

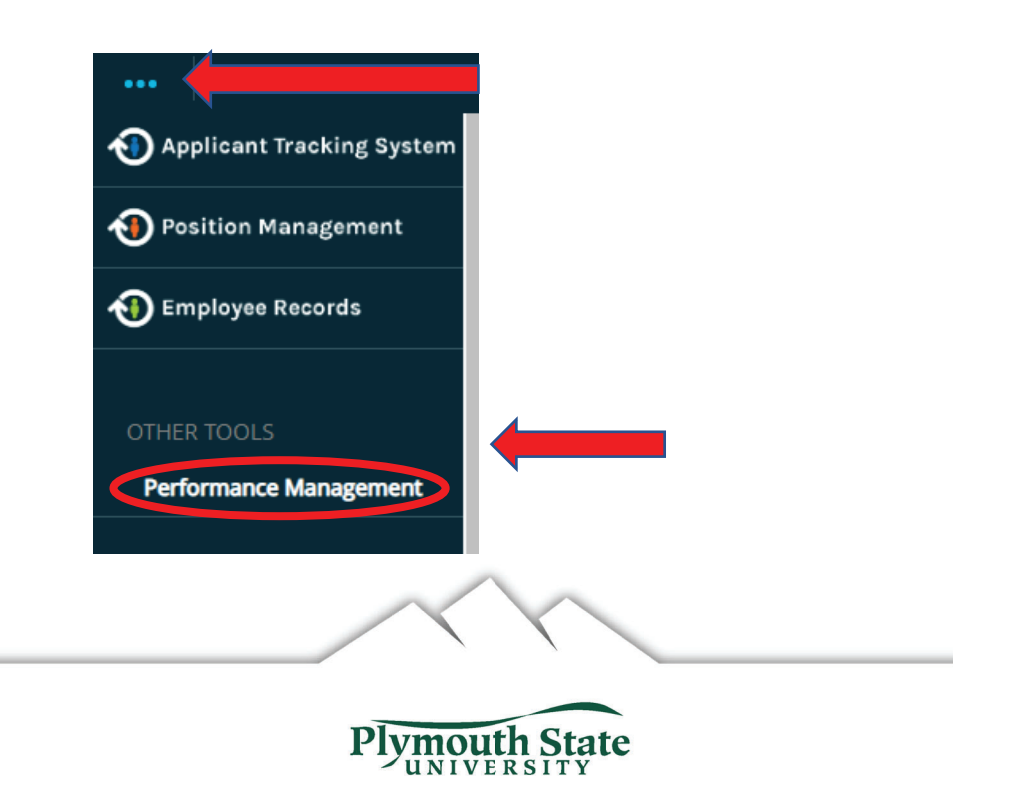

# **Supervisor Action Items**

- •Review employee self evaluation
- •Complete supervisor evaluation
- • Schedule a face-to-face with individual to discuss the evaluation

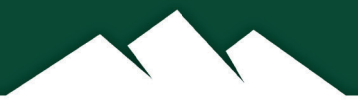

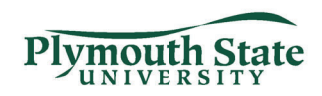

### **Supervisor Review Performance Management Home Page**

Your tasks will be listed under the Action Items

Once your direct report completes their self evaluation you will see a task in your action items To begin your portion of the review. Click the item to go directly to the evaluation

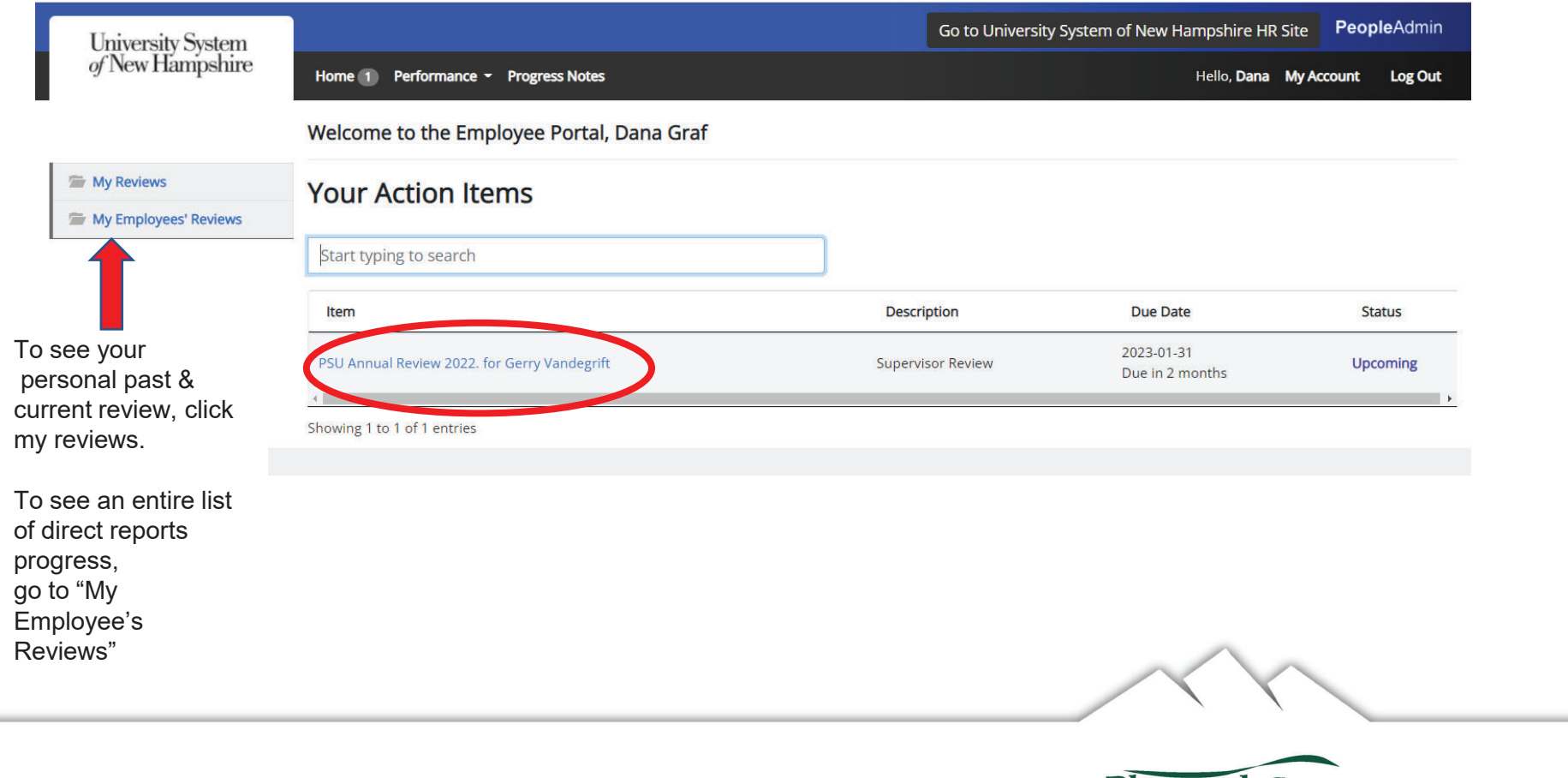

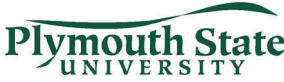

#### **Supervisor Review**

**SAVE, SAVE, SAVE!!!!!!** 

System times out every 15 min. of inactivity. Save frequently to avoid losing work.

Click Self Review to seeemployee's self evaluation response. Click Supervisor Review to return.

Complete the performance and development sections in the space provided.

Select a response for the Overall Performance Rating.

Once you have finished the self evaluation, click **Complete.** Once you have clicked complete your employee will have access to completed review and will be anticipating a face-to-face discussion.

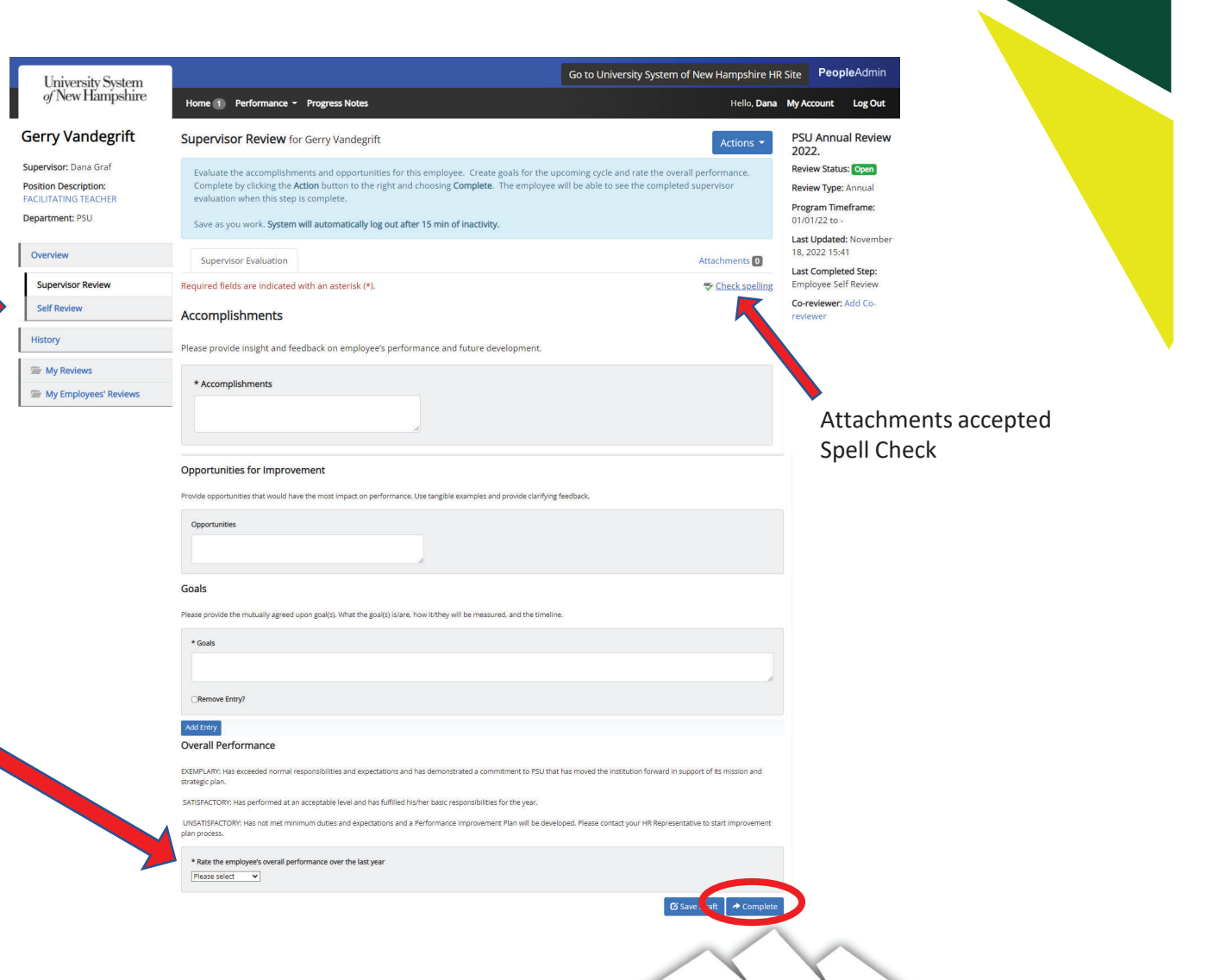

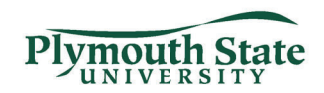